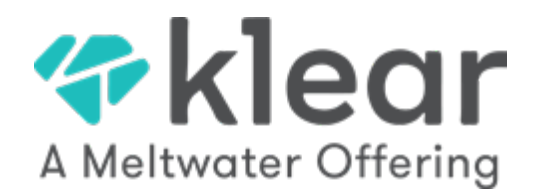

# **For Creators: Connecting Your Instagram Account To Klear**

Connecting to the Klear platform offers a variety of benefits. In this guide, we'll be covering how to connect your Instagram account to the Klear platform. Before we dive into this, it's important to acknowledge a few things that will be required before we can connect Instagram with Klear.

### **Benefits**

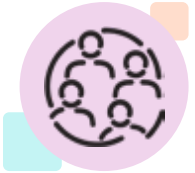

#### Collaboration Tools

Easily Send content for approval, sign contracts, get paid, track progress, and more.

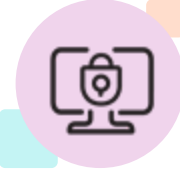

#### Data Privacy

We enable you to easily share specific stories, posts, and insights with the brands you work

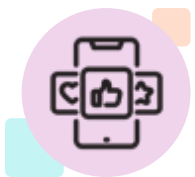

#### No More Sreenshots

We enable you to easily share specific stories, posts, and insights with the brands you work.

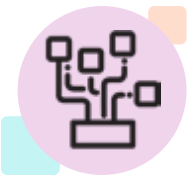

#### Complete Control

You choose what kind of data you share and with who. You can modify this at any time.

### In this article, we'll be reviewing:

- Switching your Instagram account to a Business/Creator account
- Connecting your Instagram account to your Facebook Page
- Checking to make sure you have a Facebook Page
- Connecting to the Klear platform

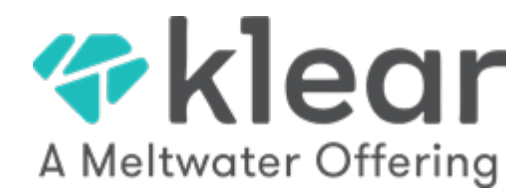

## Switching to a Business or Creator Account

One of the requirements for connecting to the Klear platform is that your Instagram account be either a Business or Creator account. By default, Instagram accounts are typically personal accounts, so it's important to make sure your Instagram account is the correct type. This can be done directly from the Instagram app!

### To change to a Business/Creator account (Option 1):

1. Within Instagram, tap on the profile icon located near the bottom-right of your screen

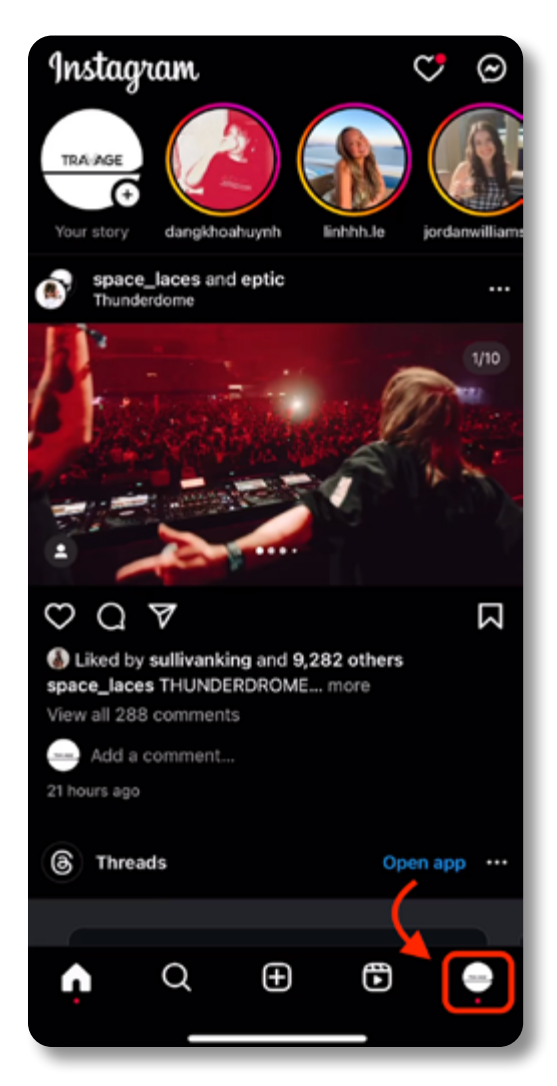

2. From your profile page, there is an option to edit profile. That is how you can adjust what sort of account your Instagram is.

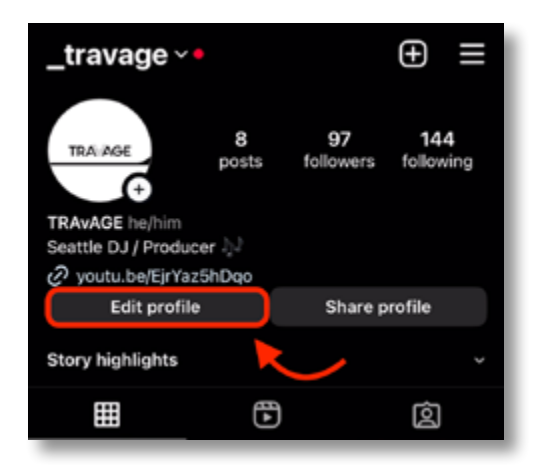

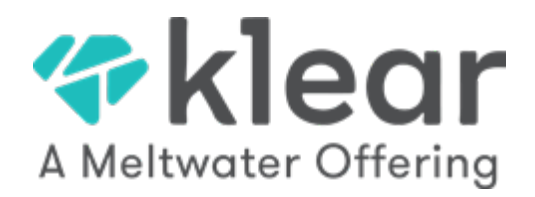

3. After tapping the edit profile button, the option "Switch to professional account" will be available.

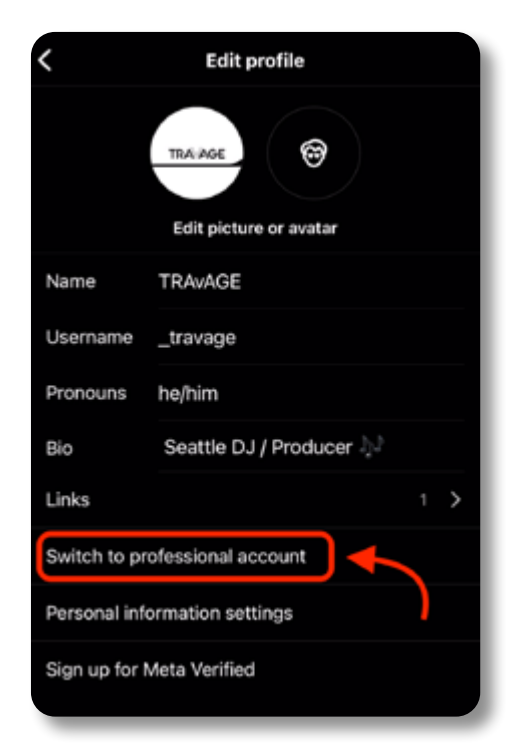

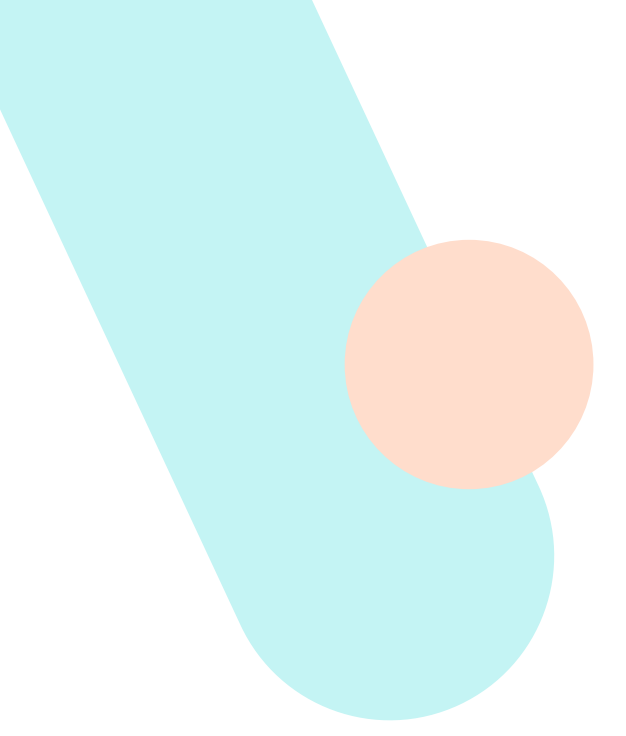

#### To change to a Business/Creator account (Option 2):

1. Within Instagram, tap on the profile icon located near the bottom-right of your screen

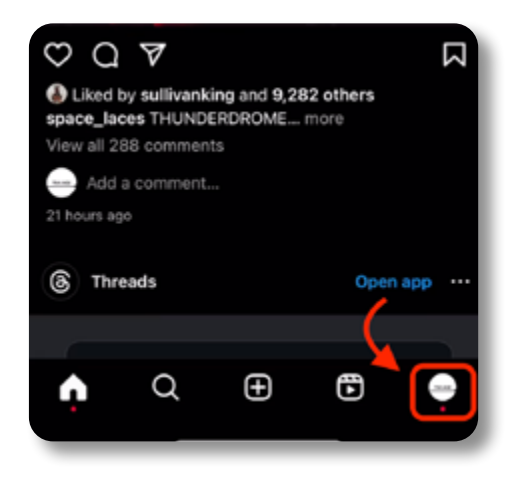

2. From your profile page, tap the menu icon located at the top-right of your screen.

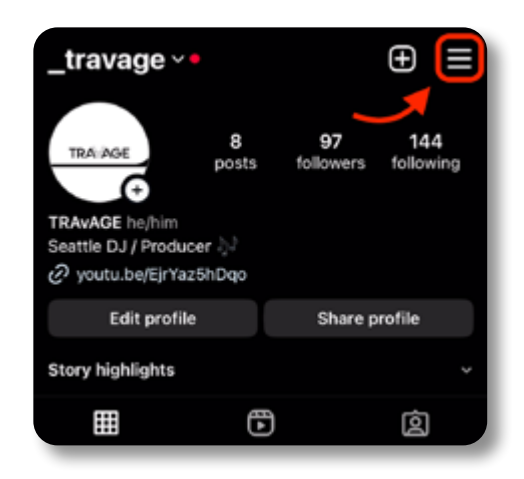

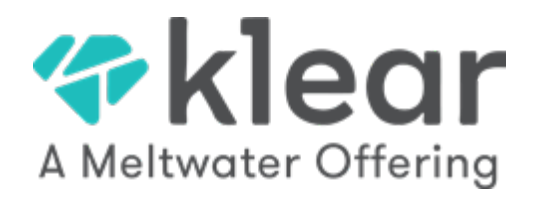

3. A menu should pull up from the bottom of the screen. From that menu, select the option, "Settings and Privacy" near the top.

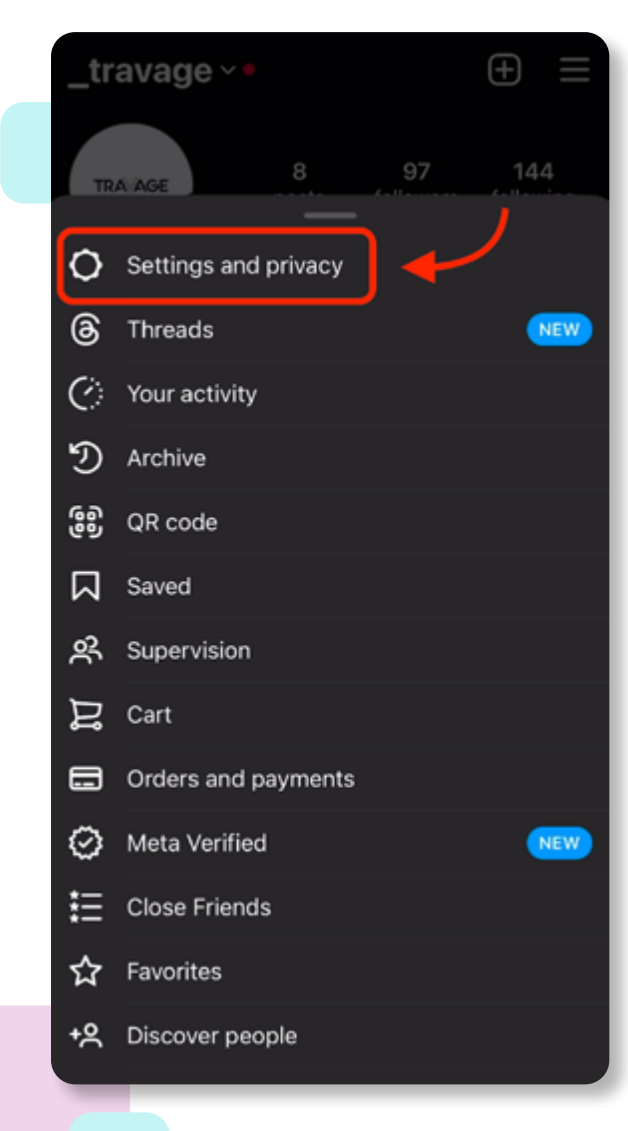

4. The Settings and Privacy menu will open. Scroll down the menu until you see "Account type and tools". Select this section to access your account type settings.

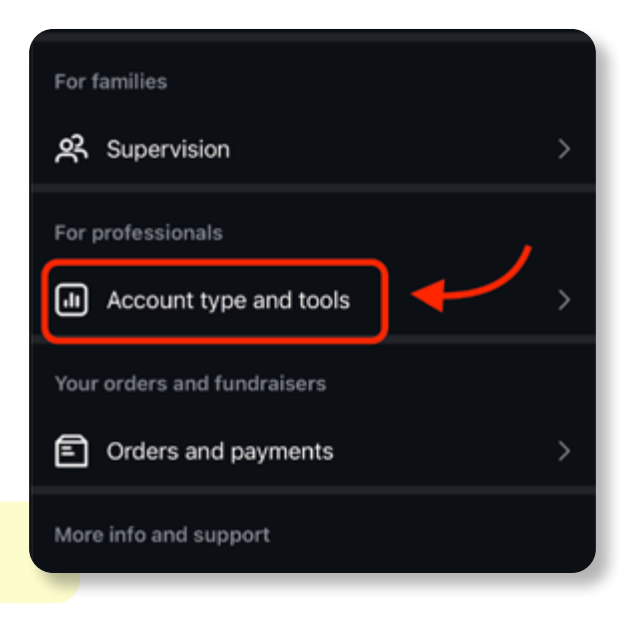

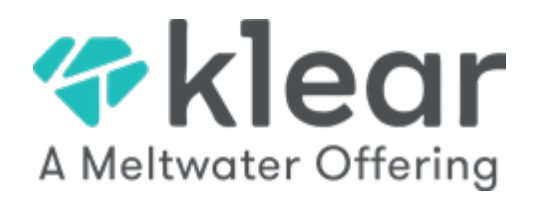

5. From the Account type and tools screen, you'll see the option to either switch your account to a professional account or add a new professional account. Select the option to switch your account. Note: Once you've selected

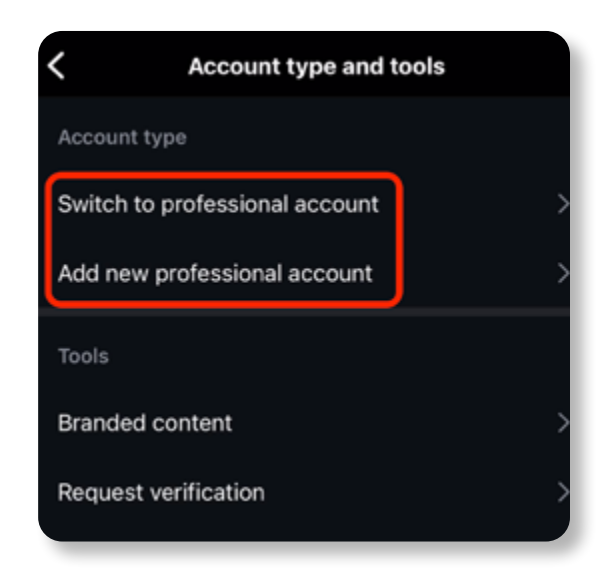

the option to switch your account type, you'll be walked through the steps of selecting Business or Creator, both of which are compatible with the Klear platform.

### Connecting Instagram to Your Facebook Page

Once you have switched your Instagram account to a Creator or Business account, you'll need to connect it to your Facebook Page. This brings up a few notes that are important to review regarding Facebook pages and a standard Facebook account.

#### How do I make a Facebook page?

Facebook Pages allow a brand, business, or influencer to create a place in which they can share updates or connect with their fans. It is important to note, connecting your Instagram account to a Facebook Page is a requirement to connect to the Klear platform. To create a Facebook page, you can start by simply opening the Facebook app when you are logged into it with your profile. If you already have a Facebook Page set up and are currently set as an Admin for it, please feel free to skip to the next section.

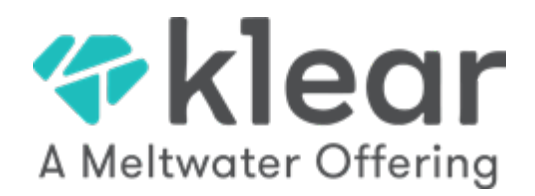

1. To start, tap the **profile icon** near the top-right of the screen. This will open your profile information, where you can see your other profiles, pages, etc.

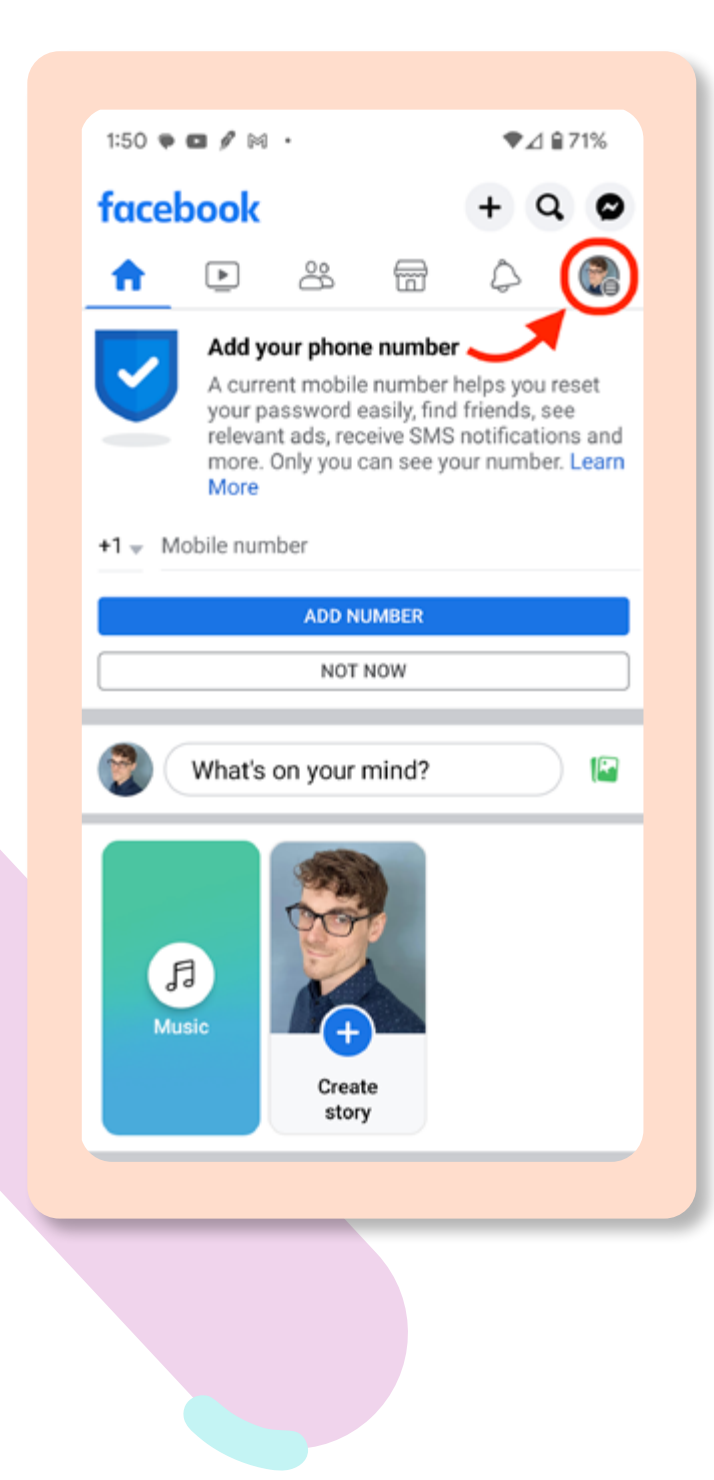

2. From the Menu, you'll have the option to see your other profiles or access any Pages you are a part of. If you already have a Facebook Page, you can tap the dropdown icon to locate the page and tap it. Doing so will switch your active profile to the selected Page. Otherwise, if you would like to create a new Facebook Page, you can select the Pages card from the menu.

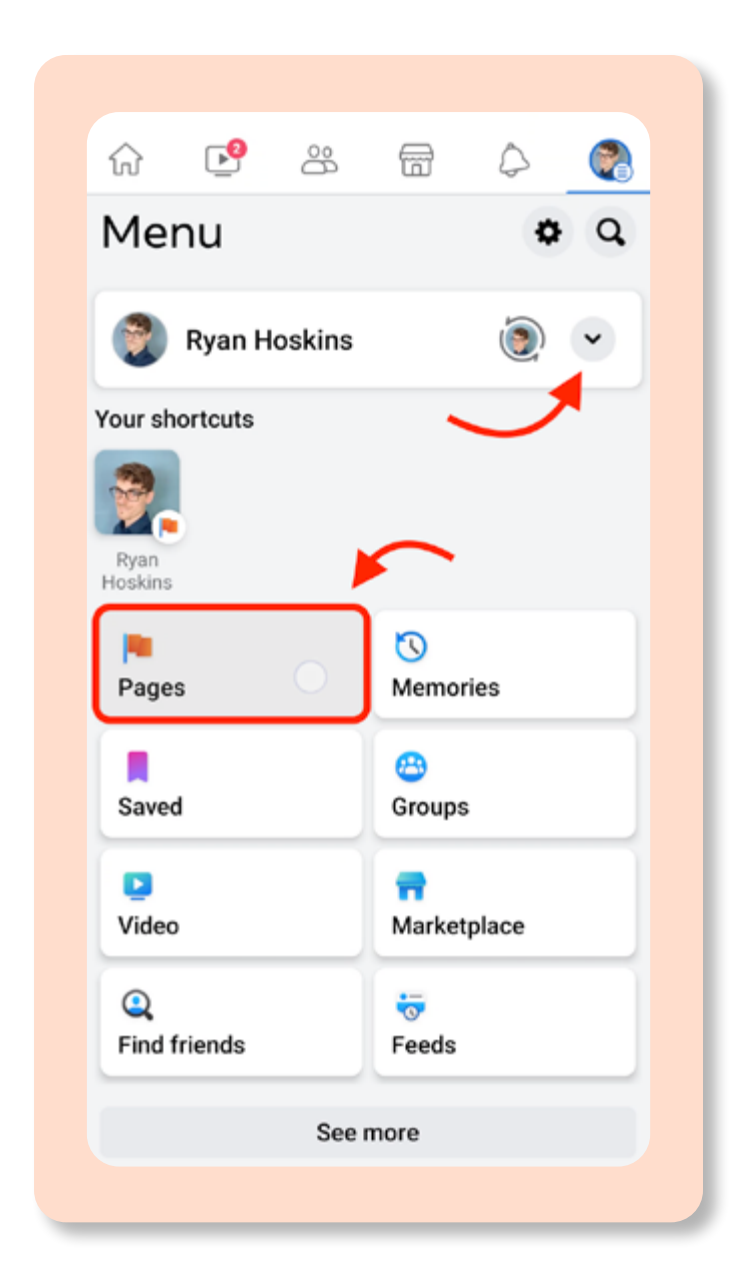

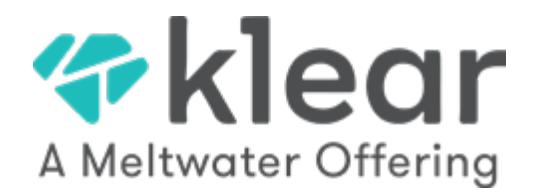

3. After tapping the Page option, you'll see any existing pages you manage, as well as the option to create a new one.

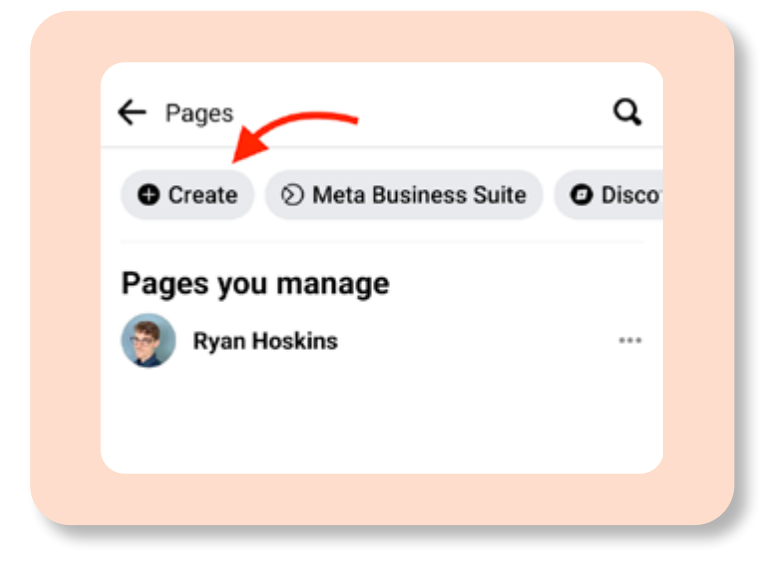

4. After selecting the Create button, you'll be walked through the process of naming your page and personalizing it. Now you have a Facebook Page!

Interested in learning more about Facebook Pages?

[Tap to learn more](https://www.facebook.com/help/104002523024878?helpref=faq_content)

How do I connect my Instagram account to my Facebook Page?

Now that you have switched your Instagram account to a Business or Creator account and have successfully set up your Facebook Page, you can connect the two! This process is required to eventually connect your accounts to the Klear platform. You can either connect Instagram from the Instagram app or through the Facebook app.

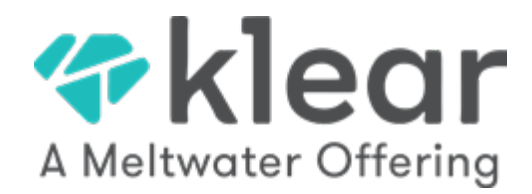

#### Connecting from the Facebook app

1. Make sure you are currently switched over to your Page (see step 2 in previous section). From the Menu screen, tap the settings icon.

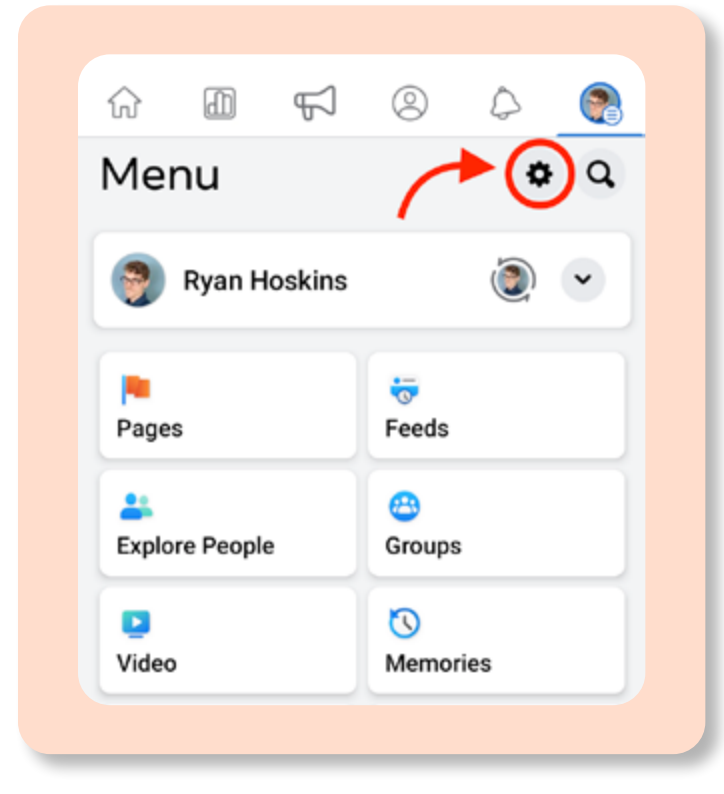

- 2. Under the Page section, you should see "Linked Accounts". Tap this section to see what is connected and to connect your Instagram account.
- $\leftarrow$  Q Search Settings Page Control preferences for this Page like privacy, notifications and other settings. Page settings For Ryan Hoskins Ô Linked accounts Manage Instagram and WhatsApp Account

Manage settings related to permissions, ads, Off-Facebook activity and other account information.

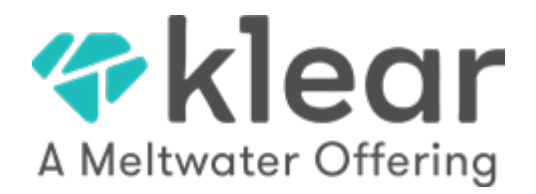

3. After tapping Linked accounts, you can see what account is linked or begin the process of connecting your Instagram account.

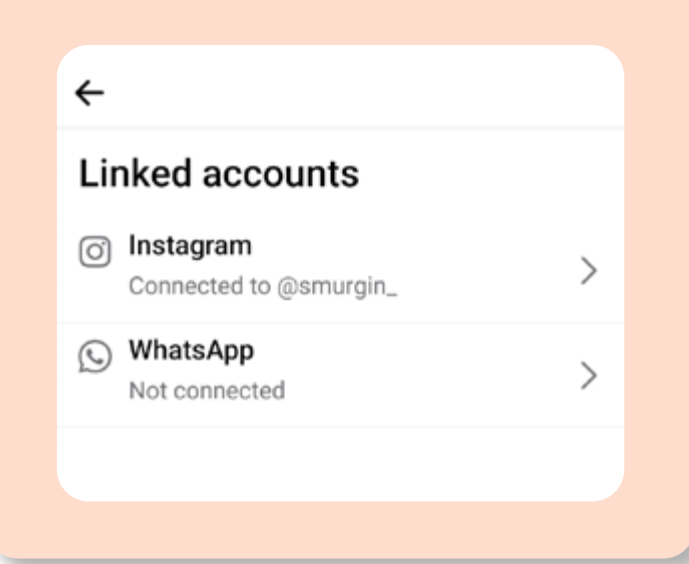

Note: If you do not have an Instagram account linked, you'll see the option to connect an account. Doing so will prompt you to log into or select the Instagram account

Want to learn more about connecting your accounts?

[Tap to learn more](https://www.facebook.com/business/help/connect-instagram-to-page)

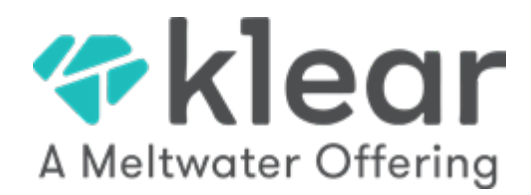

### Connecting from the Instagram app

1. Begin by tapping the profile icon located near the bottom-right of your screen.

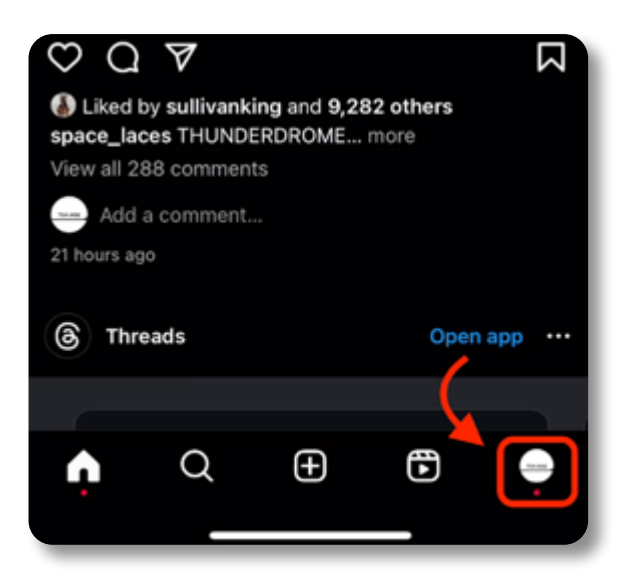

3. From the menu that opens, tap Settings and privacy.

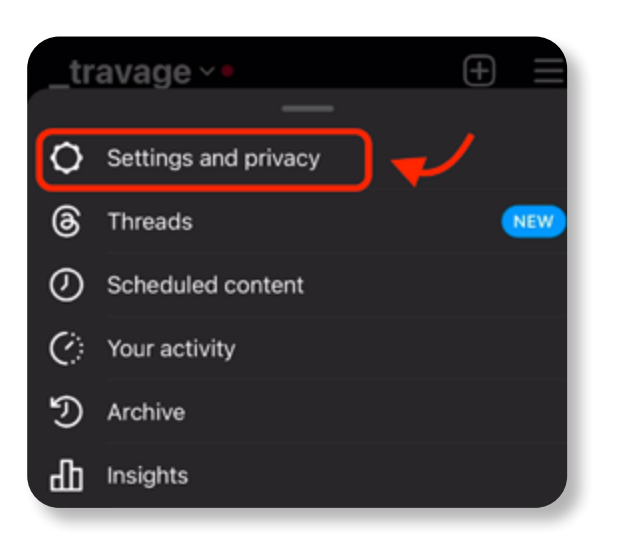

2. From your profile page, tap the menu icon in the top-right of the screen.

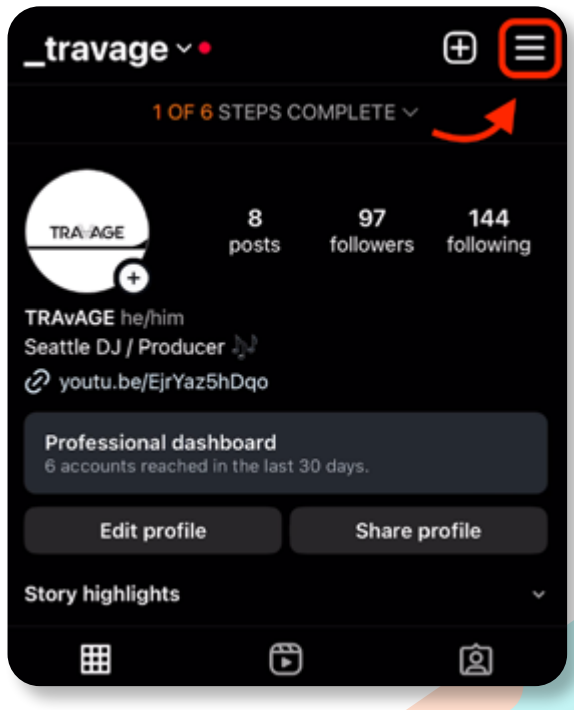

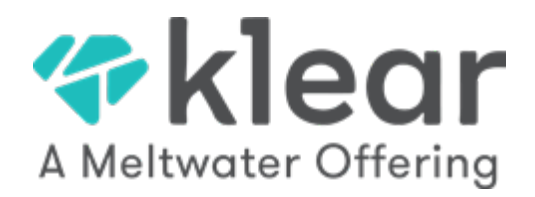

4. In the "For professionals" section, tap Creator tools and controls. If your account is a Business account, it will say Business tools and controls.

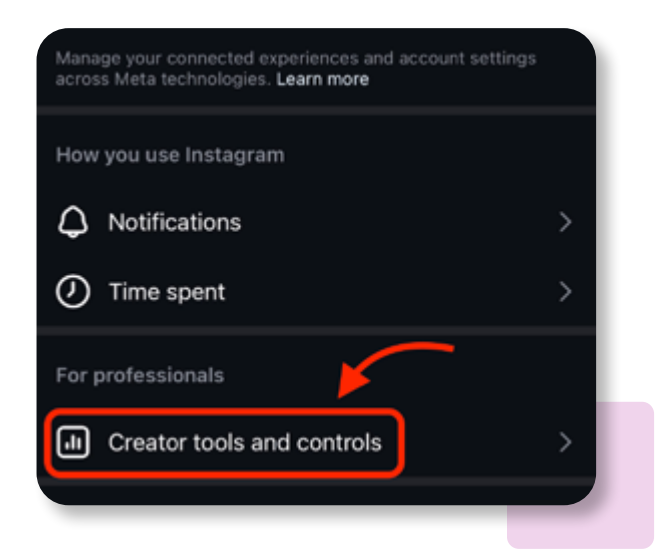

6. You'll be prompted to log into your Facebook account, and once you have, you'll be able to select the Facebook page you would like to connect!

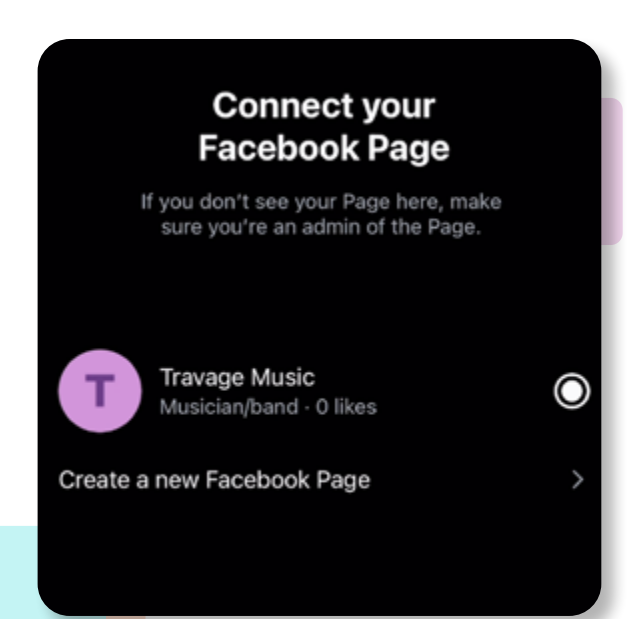

5. After tapping the Creator tools option, look for "Connect a Facebook Page" and tap this option.

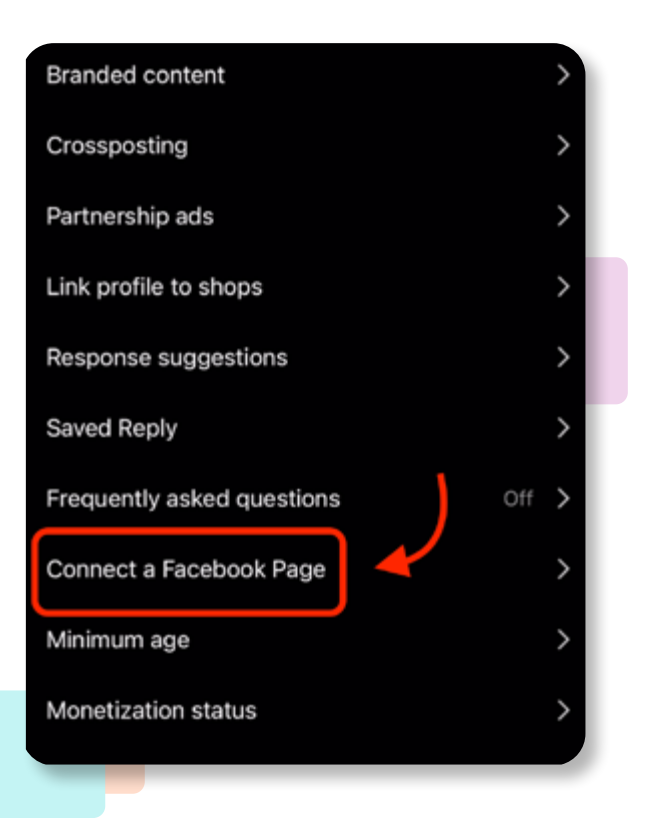

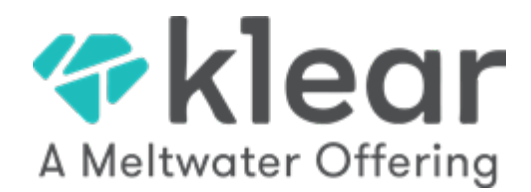

## Connecting Your Account to Your Facebook Page

Now that your Instagram account is a Creator or Business account and has been connected to your Facebook page, all that is left is to connect to the Klear platform. First, make sure you are logged into <https://www.klear.com>. As an influencer, make sure you are selecting the Creators Sign in option

1. Begin by tapping the profile icon located near the top-right of your screen. From the menu that opens, tap Settings.

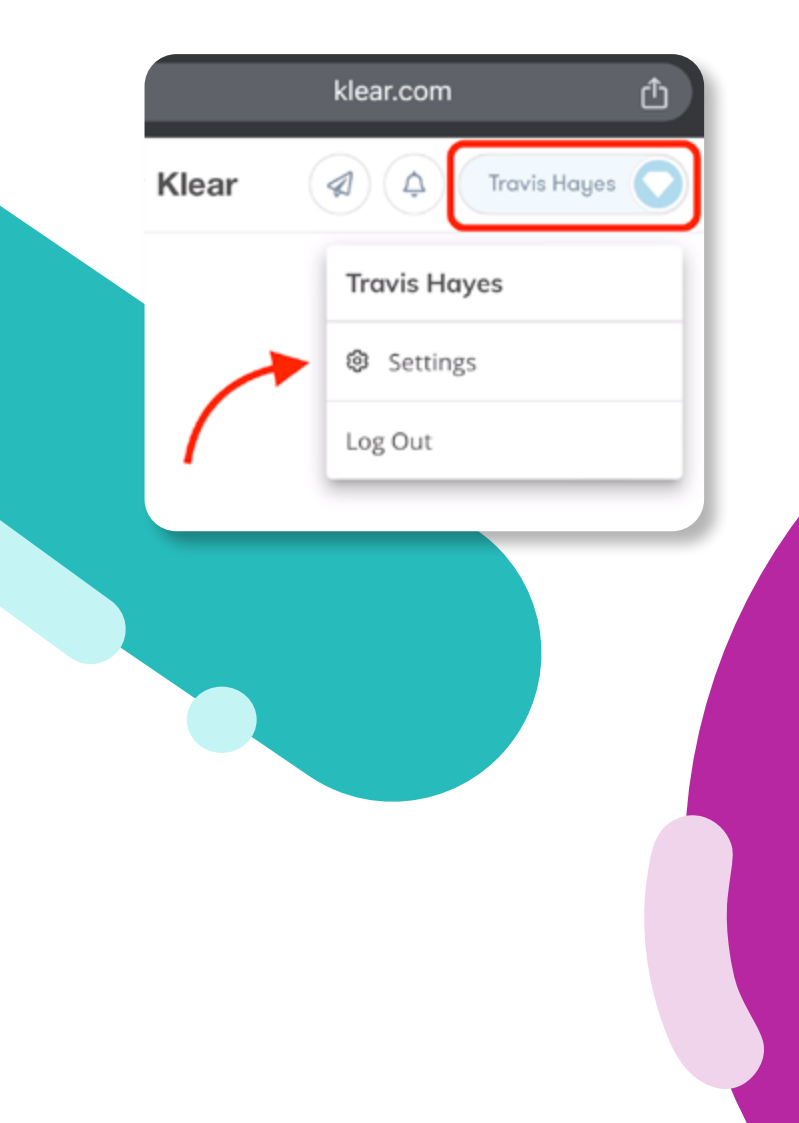

2. Tap the Profile tab and make sure the Connect Networks tab is selected, then tap the button under the Instagram section Connect Instagram Creator.

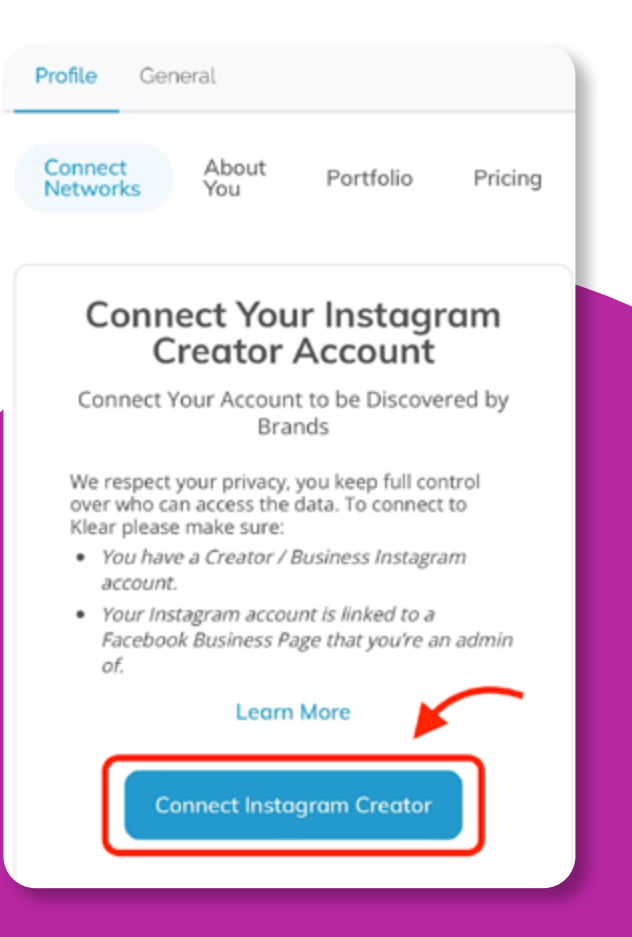

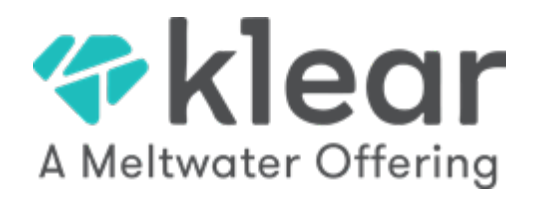

3. The screen will update to ask if you would like to continue as Your Name. Follow the prompt to continue.

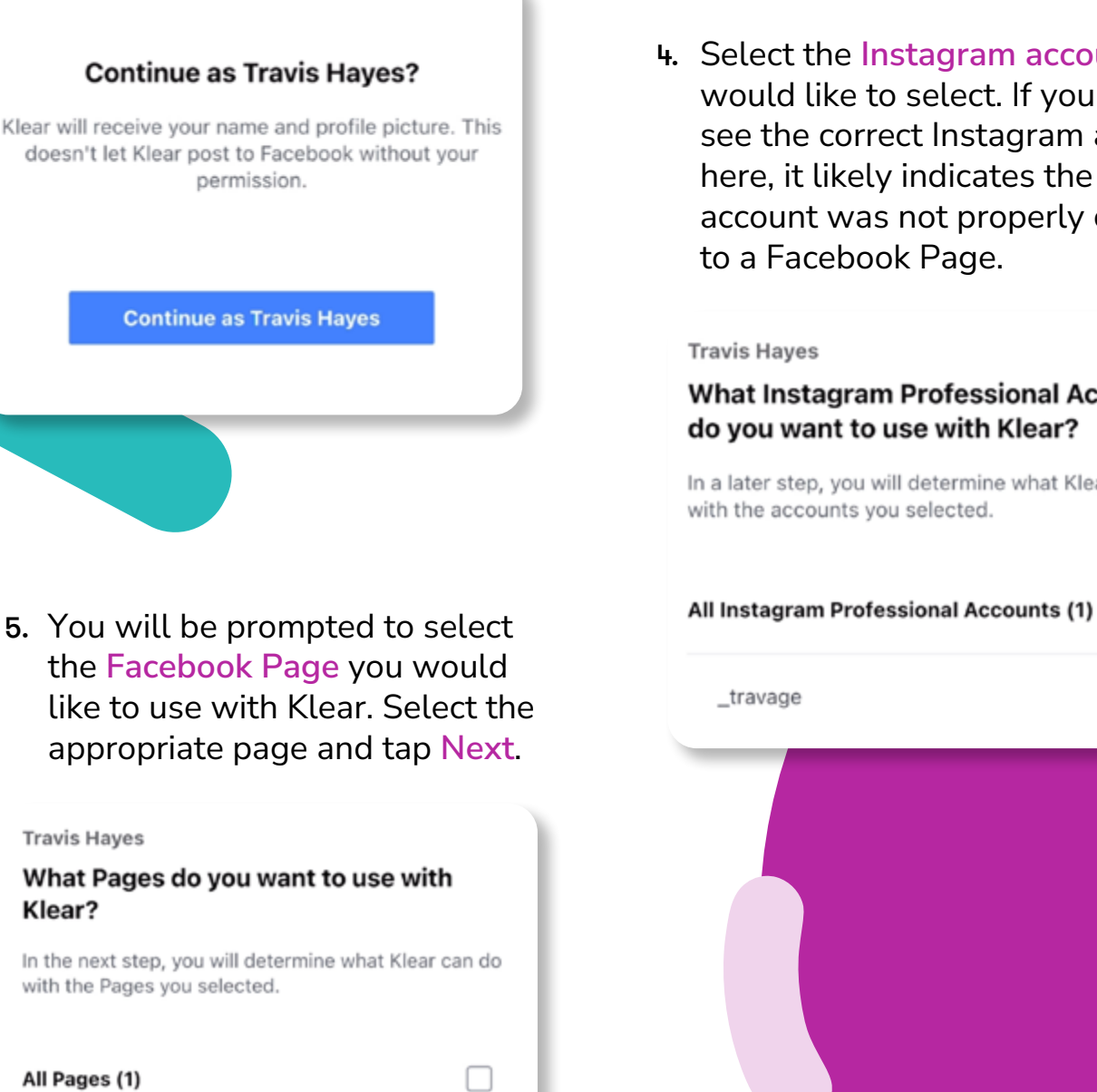

Travage Music

4. Select the Instagram account you would like to select. If you do not see the correct Instagram account here, it likely indicates the Instagram account was not properly connected to a Facebook Page.

#### **Travis Hayes**

#### **What Instagram Professional Accounts** do you want to use with Klear?

In a later step, you will determine what Klear can do with the accounts you selected.

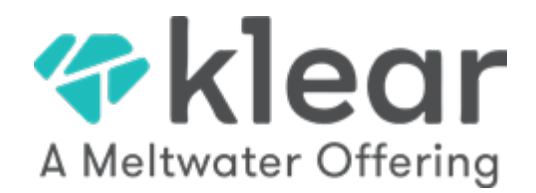

6. The screen will change to show the permissions that are requested by Klear. It is important to note, each of these must be selected to ensure Klear is able to work properly. Once you have confirmed each permission is selected, tap Done.

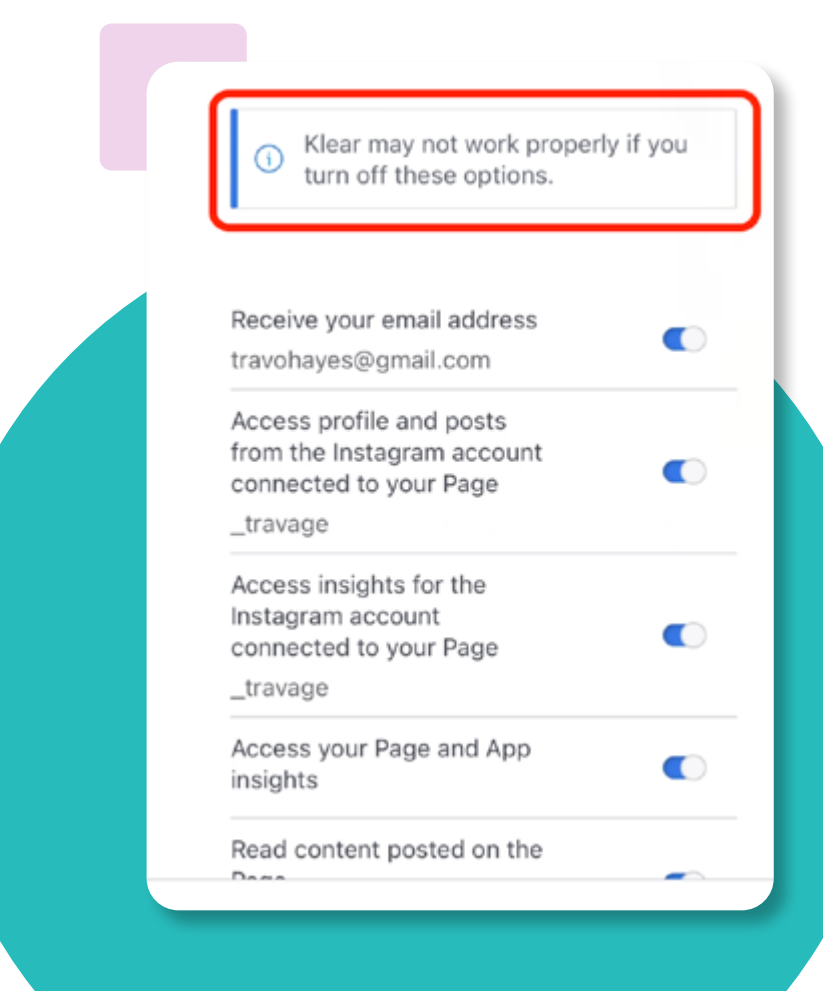

7. At this point, you'll see a message indicating Klear is connecting to Facebook, followed by a confirmation screen letting you know they are successfully connected! You can also confirm the connection completed successfully by checking the Profile tab and looking for the connection within the Connect Networks section

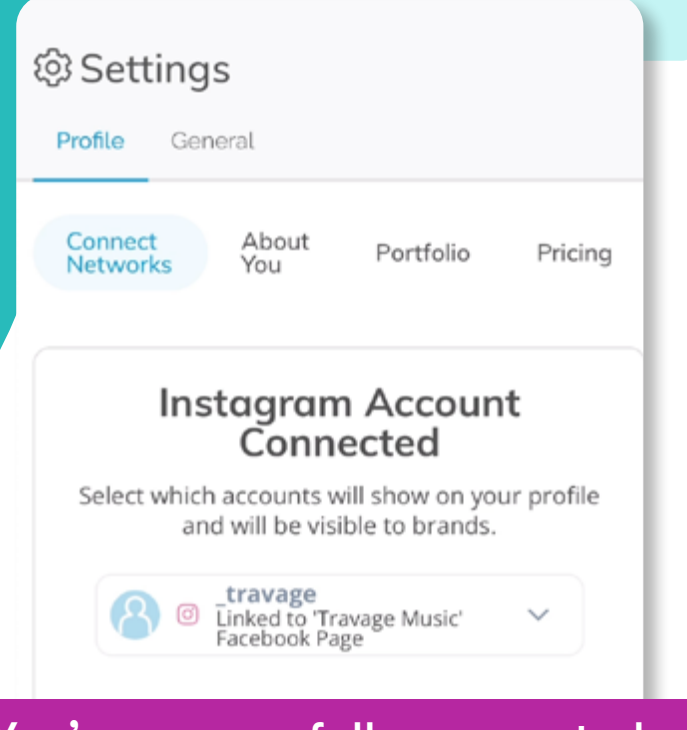

You've successfully connected your Creator/Business Account!